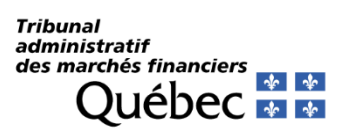

## SYSTÈME DE DÉPÔT ÉLECTRONIQUE Tribunal administratif des marchés financiers

# AIDE-MÉMOIRE À L'UTILISATION

Vous êtes prêts à utiliser le Système de dépôt électronique du Tribunal administratif des marchés financiers.

Depuis le site Web du TMF, cliquez sur l'onglet [Dépôt électronique](https://www.tmf.gouv.qc.ca/demandes/depot-electronique-de-documents/) et sur CLIQUEZ ICI. [www.tmf.gouv.qc.ca](https://www.tmf.gouv.qc.ca/)

## $\bullet$  Créez votre compte

- Cliquez sur **[Démarrez ici](https://tmf.etribunal.ca/)**.
- Complétez votre formulaire d'inscription et acceptez les conditions d'utilisation.
- Un courriel de confirmation incluant un lien d'activation vous sera transmis.

## 2 Choisissez votre type de dépôt

Sous l'onglet **Déposer**, choisissez l'un des quatre types de dépôts :

- Demande introductive d'instance
- Demande en cours d'instance
- $\sqrt{ }$  Comparution, pièces et autres documents
- Amendements

Pour **l'ouverture d'un nouveau dossier**, choisissez le formulaire « **Demande introductive d'instance** ».

Pour une **demande dans un dossier existant**, choisissez le formulaire « **Demande en cours d'instance** ». Vous devrez alors inscrire votre numéro de dossier et confirmer qu'il s'agit du bon dossier.

- **Type de demandes** que vous pouvez déposer dans le formulaire « Demande en cours d'instance » :
	- o Abrégement du délai de notification
	- o Mode spécial de notification
	- o Intervention
	- o Levée d'ordonnance de blocage
	- o Levée d'interdiction d'opérations sur valeurs
	- o Prolongation de blocage
	- o Moyen préliminaire et incident

Pour déposer des **pièces et d'autres documents** dans un **dossier existant**, **notamment ceux relatifs à la représentation par avocat et les avis de contestation suivant une décision rendue** *ex parte***,** sélectionner le formulaire « **Comparution, pièces et autres documents** », aucun frais n'est applicable.

- **Type de documents** que vous pouvez déposer dans le formulaire « Pièces et autres documents »
	- o Pièces
	- o Cahier de notes et autorités
	- o Plan d'argumentation
	- o Preuve de notification
	- o Acte de représentation
	- o Avis de contestation d'une décision rendue *ex parte*
	- o Avis de règlement
	- o Cessation d'occuper, révocation ou substitution de procureur
	- o Copie du dossier d'un organisme
	- o Accord
	- o Formulaire de conférence préparatoire

Utiliser le formulaire « **Amendements** » pour déposer une demande ou un autre document faisant l'objet d'un amendement.

- Pour tous types de dépôts, vous devez :
	- Sélectionner la partie que vous représentez.
	- Préciser la nature de votre demande et/ou des documents déposés.
	- Compléter les informations sur les autres parties.
	- Indiquer votre date de présentation en chambre de pratique.
	- Indiquer si votre demande contient des éléments confidentiels.
	- Joindre vos documents.

**B** Effectuez votre paiement, si applicable

 Des frais seront applicables selon le **[Tarif du Tribunal](https://www.tmf.gouv.qc.ca/demandes/tarification/)** pour l'introduction d'une demande introductive d'instance et d'une demande en cours d'instance.

#### **Votre dépôt sera transmis au Secrétariat du TMF qui procédera à sa validation.**

- Vous serez informé par courriel de l'évolution du statut de votre dépôt.
- Vous pourrez obtenir votre bordereau de dépôt à partir de l'onglet **Historique**.
- Le Secrétariat vous fournira un hyperlien vers les documents de votre dossier.

#### Quelques trucs et astuces…

**[www.tmf.gouv.qc.ca](https://www.tmf.gouv.qc.ca/)**

**[Vous pouvez consulter la Foire aux Questions.](https://www.tmf.gouv.qc.ca/demandes/faq-depot-electronique/)**

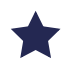

## Historique et recherche de vos dépôts

- Toutes les informations sur vos dépôts sont conservées afin de faciliter votre gestion.
- Vous pouvez afficher l'historique de vos dépôts en cours, ceux du mois présent et ceux archivés.
- Vous pouvez effectuer des recherches précises, par date et exporter vos résultats.
- Vous pouvez consulter les informations détaillées de chaque dépôt.

## Glisser-déposer des documents

- Faites glisser et déposez les fichiers dans l'encadré de téléchargement du formulaire de dépôt.
- Attention au **maximum de caractères par nom de fichiers** (50 caractères maximum).
- Déposer des documents ayant fait l'objet d'une **reconnaissance optique de caractères**.

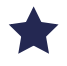

### Ajouter votre signature

- Dans vos préférences, cliquez sur **Modifier mon profil**, ajoutez votre signature et enregistrez votre nouvelle information.
- Vous pourrez cliquer sur **Ajouter votre signature** dans la section *Autres commentaires* de tous les formulaires.

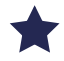

## **X** Vérifier l'intégrité

- Le système de dépôt permet de vérifier l'intégrité d'un document déposé, c'est-à-dire que le document reçu par le greffe est en tout point identique au document qui a été envoyé.
- Lors de la transmission, une clé de vérification unique pour chaque document est créée. Vous la retrouverez sur votre bordereau de dépôt.
- Comparez cette clé à celle qui est générée par le système, sous **Vérifier**. Si les deux clés sont identiques, vos documents sont identiques.